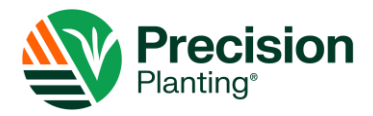

# **SERVICE BULLETIN**

**NUMBER:** 600870-000048, rev 1.0

**SUBJECT:** Wireless Blockage & Flow Monitor Access Point Firmware & Configuration Updates **DATE:** June 27, 2024

This service bulletin describes how to update access point firmware and configuration files if the access point network name (SSID) has been reset to factory settings (IASBlockage or IASNetwork does not show up in the iPad Wi-Fi settings).

## **Affected Parts**

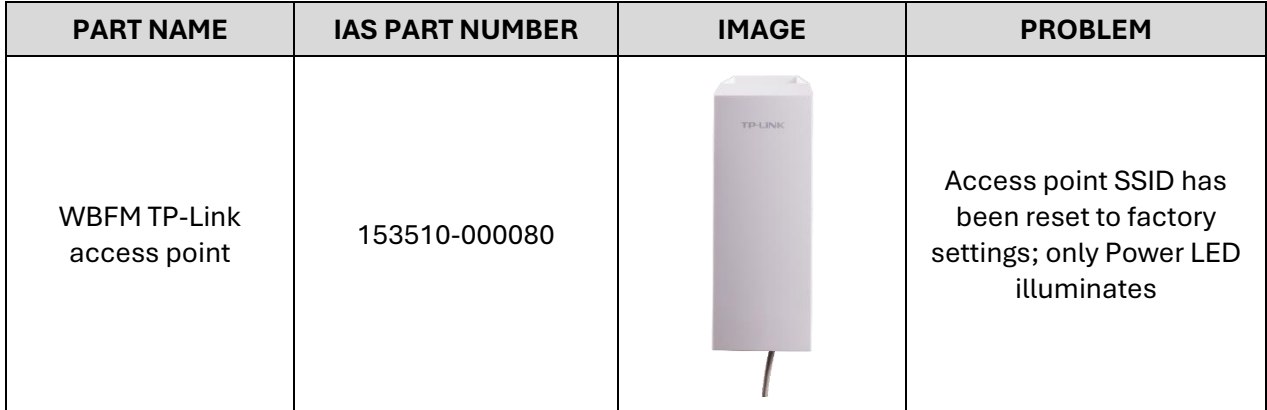

**NOTE:** You will need a Windows laptop or computer, TP-Link and power supply, Ethernet cable, and access to an ECU to update the access point.

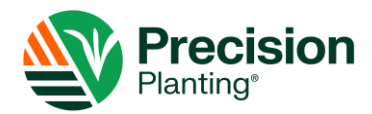

## **Determining Access Point Version and Configuration**

**NOTE:** This procedure must be performed using a Windows laptop.

- 1. **Determine Access Point Version.** Slide off the cover on the bottom of the access point, and find the product model and version on the label.
	- If it says *Ver: 2.0*, it is Version 2 (V2).
	- If it says *Ver: 3.#*, it is Version 3 (V3).
	- If there is no version on the label, it is Version 1 (V1). If your access point is V1, you **do not need to perform any updates in this service bulletin**.

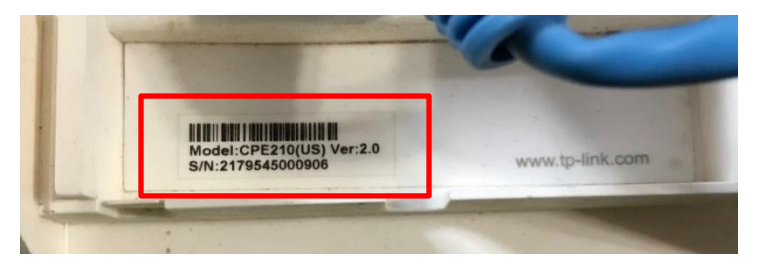

**IMPORTANT:** Upgrading firmware on an incompatible model may damage your device and void the warranty.

- 2. **Determine Configuration**. Locate the serial number on one of your ECUs.
	- If the serial number begins with *WBM*, it's **SSID1**.
	- If the serial number begins with *WB2*, it's **SSID2**.

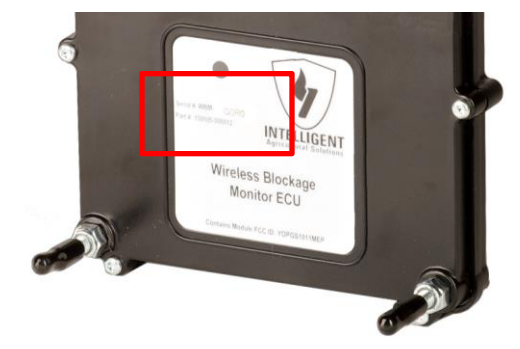

- 3. Navigate to [intelligentag.com/support](https://intelligentag.com/support) and find the Recon Wireless Blockage and Flow Monitor section. In the 2024 Service Bulletins section, download these files:
	- The configuration file for your system based on the access point version and the SSID number you determined in the previous step (you only need to download one file, not all of them).
	- **V2 access points only:** The TP-Link firmware file.

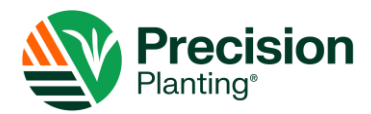

#### **Connecting the Access Point to the Computer**

1. Connect an Ethernet cable to the port labeled **LAN0** or **LAN (POE IN)** on the bottom of the access point assembly.

**NOTE:** Some TP-Links only have one connection point.

2. Connect the other end of the Ethernet cable to the **POE** port of the black TP-Link power supply.

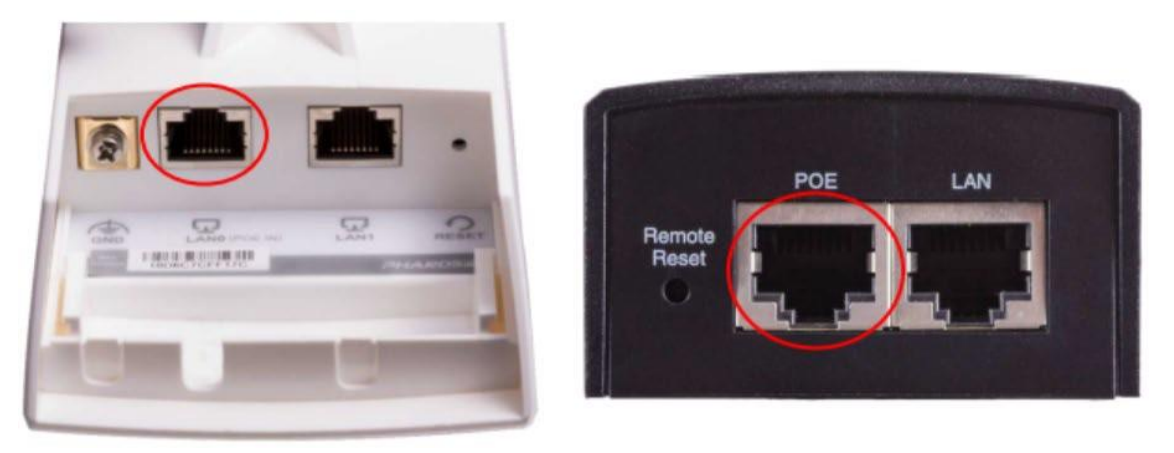

- 3. Connect the access point inverter power cord to the black TP-Link power supply and plug it into a wall outlet.
- 4. Press and hold the reset button for 8 seconds to reset the access point to factory settings.
- 5. Power cycle the access point (unplug and re-plug in the power cord).
- 6. Plug an Ethernet cord into the LAN port on the black TP-Link power supply and plug the other end into the Ethernet port on a laptop or computer.

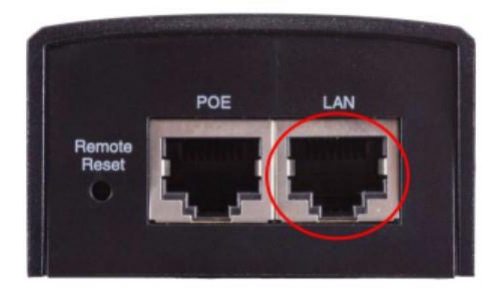

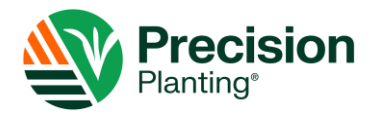

## **Configuring Network Settings**

1. Click the networks shortcut on the taskbar, then click **Network & Internet settings** or **Open Network and Sharing Center**.

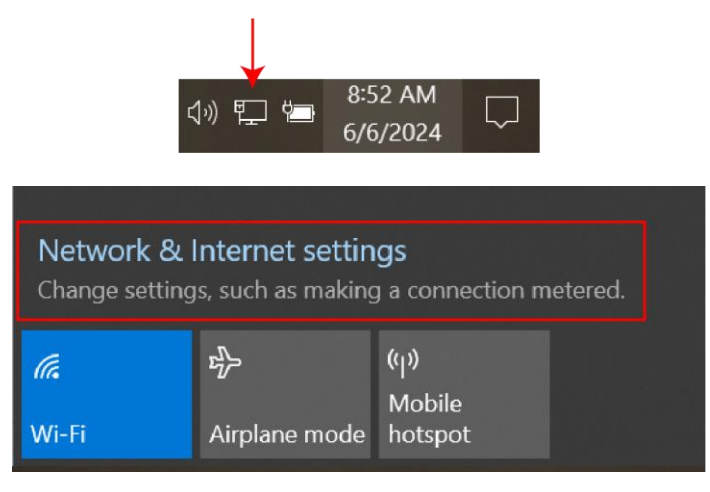

2. Under Advanced network settings, click **Change adapter options**.

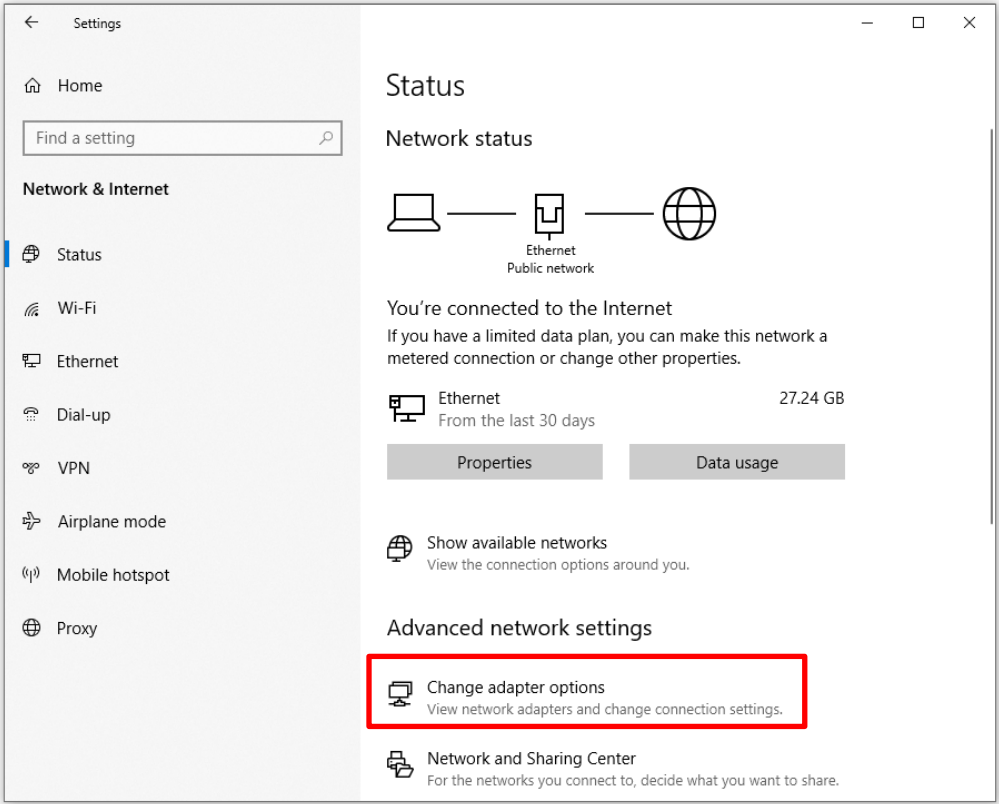

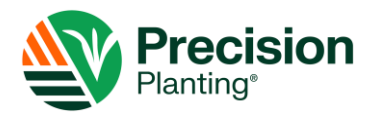

3. Right click Ethernet, then click **Properties**.

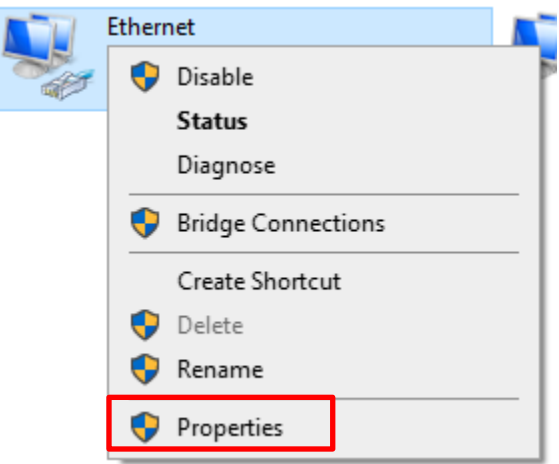

4. Double-click **Internet Protocol Version 4 (TCP/IPv4)**.

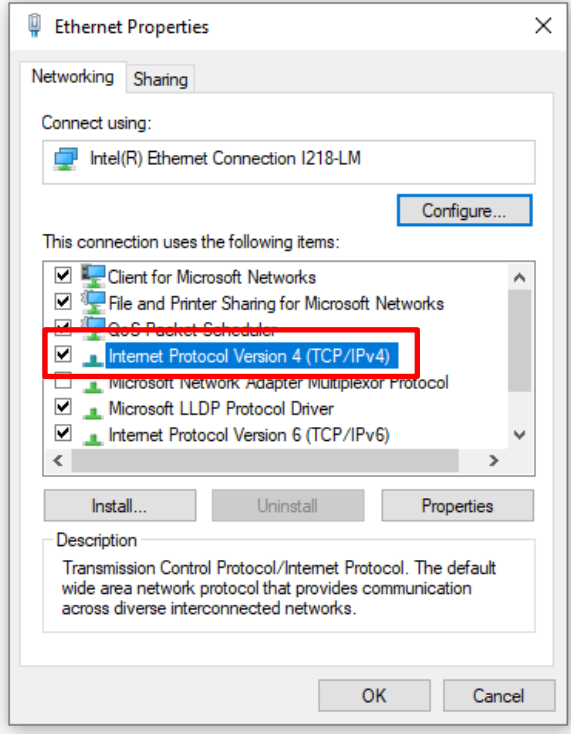

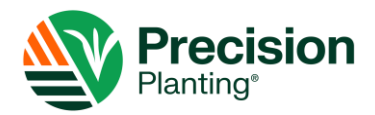

5. Select **Use the following IP address** and enter the information below.

**NOTE:** Make note of your current settings so that you can change them back at the end of this process.

- **IP Address:** 192.168.0.10
- **Subnet Mask:** 255.255.255.0
- **Default Gateway:** 192.168.0.254

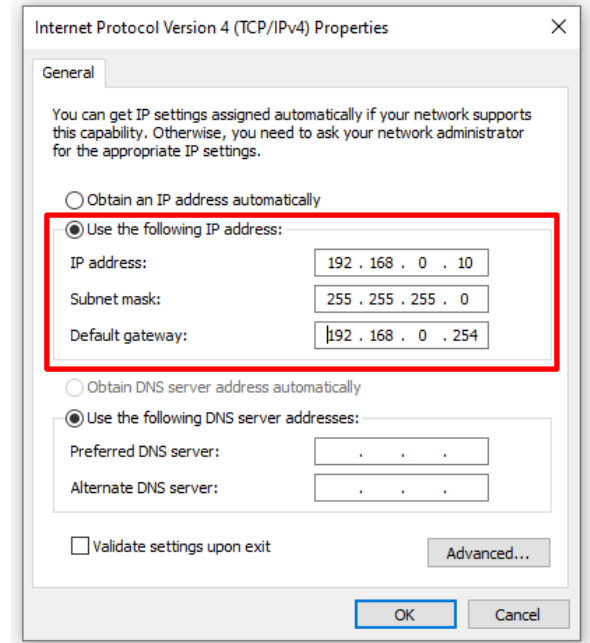

6. Click **OK.**

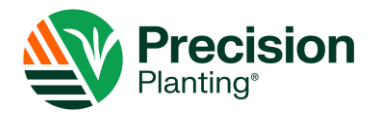

#### **Connecting to the Access Point**

1. Open a web browser such as Chrome or Firefox and type **192.168.0.254** into the address bar. Press **enter** on your keyboard.

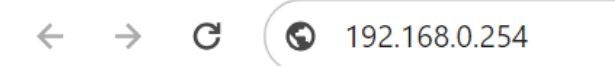

2. Log into the TP-Link Pharos web interface with the credentials below, then click **Login**.

**Password**: admin **Username**: admin

3. Create a new password. It doesn't matter what you pick; this will be erased during reconfiguration. Click **Finish**.

#### **Updating Firmware**

**IMPORTANT:** If your access point has V3 firmware, you do not need to update firmware. Skip this step and go to *the Updating Configuration Files* section on the next page.

1. Click the **System** tab.

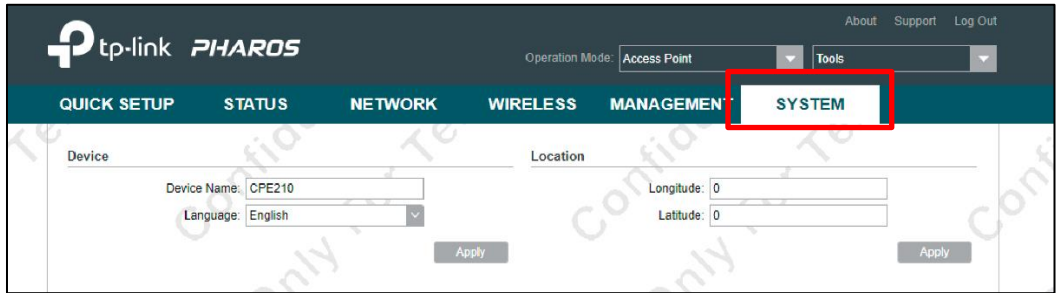

2. In the Firmware Update section, click **Browse** next to Upload Firmware and choose the TP-Link firmware file that you downloaded off the website earlier. Click **Upload**.

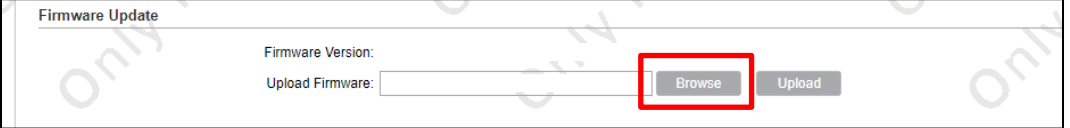

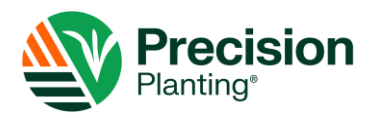

3. When prompted, click **Restore**.

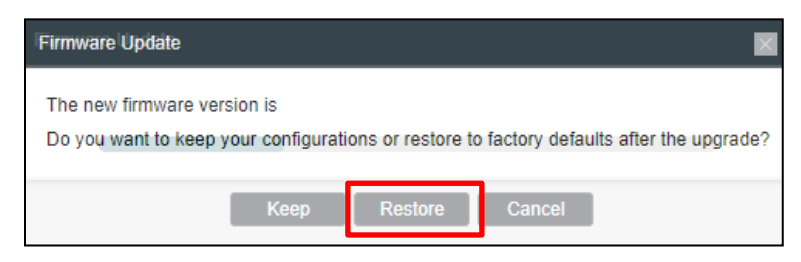

When the upgrade completes, the device will reboot.

4. Log into the device again and click **Status** tab. Check that the firmware version is updated.

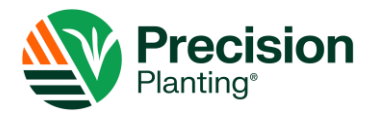

## **Updating Configuration Files**

Once the firmware is updated (if applicable), update the configuration files.

1. Click the **System** tab. In the Configuration section, click **Browse** next to Upload Configuration.

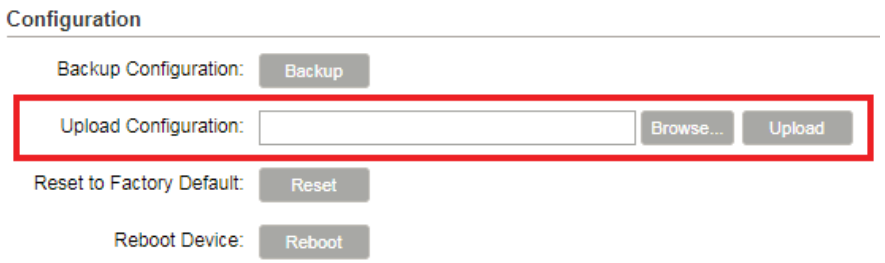

- 2. Navigate to the SSID configuration file that you downloaded earlier, then click **OK**. Click **Upload**.
- 3. When the update is complete, change your laptop network adapter settings to its original settings.
- 4. Connect to the IAS Wi-Fi network to make sure that the network is broadcasting correctly.
- 5. Re-install your TP-Link in the tractor cab.

#### **Contact**

Questions? Contact your dealer or contact support at +1-877-912-5973.